### How To Register on HROCMMS

- Suggestion for this manual may be sent at following Emails:
  - 1. <a href="mailto:hspcbeeit@gmail.com">hspcbeeit@gmail.com</a>
  - 2. <a href="mailto:hspcbho@gmail.com">hspcbho@gmail.com</a>

### Home Page of HROCMMS

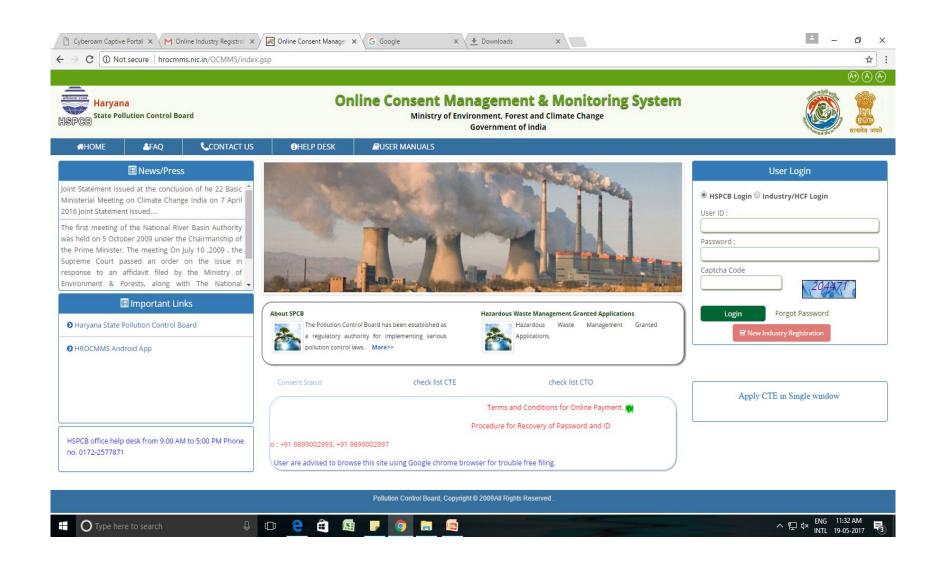

- If user has ID and password they can login directly.
- There are two type of logins, 1<sup>st</sup> is for the board user, "HSPCB login" and the 2<sup>nd</sup> is "Industrial/BMW login".
- Industry/BMW user need to select 'Industrial/BMW login' after registration (When they get the ID and password).
- If they don't have ID & Password then industry user need to register first for getting user ID and password.

 For registration, user need to click at 'New Industry Registration' link

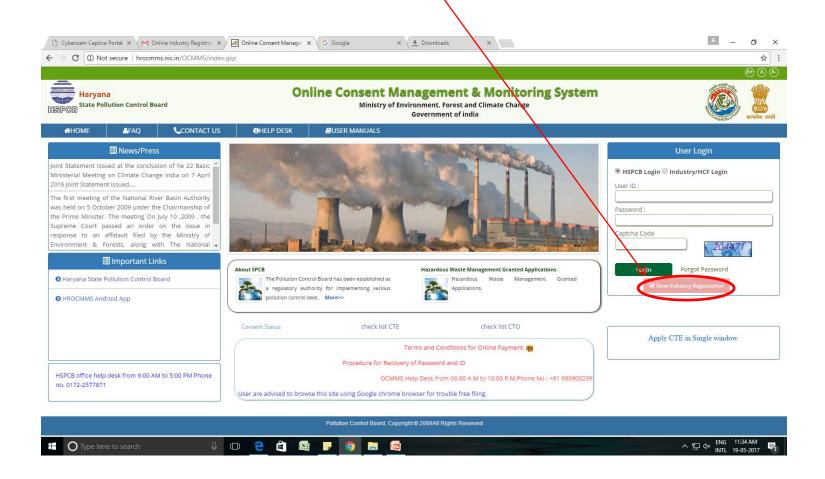

Please select industry button for industry registration for consent under Water/Air Act or Authorisation under HWTM Rules.

Note :The BMW/HCE registration is for authorisation under BMW. So do not select it.

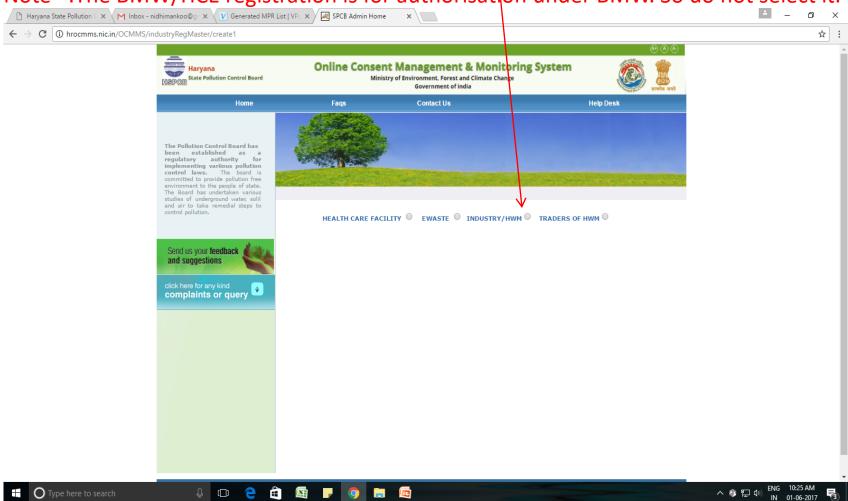

Registration page will appear on screen.
 On this page user need to fill up all the details regarding industry and Occupier.

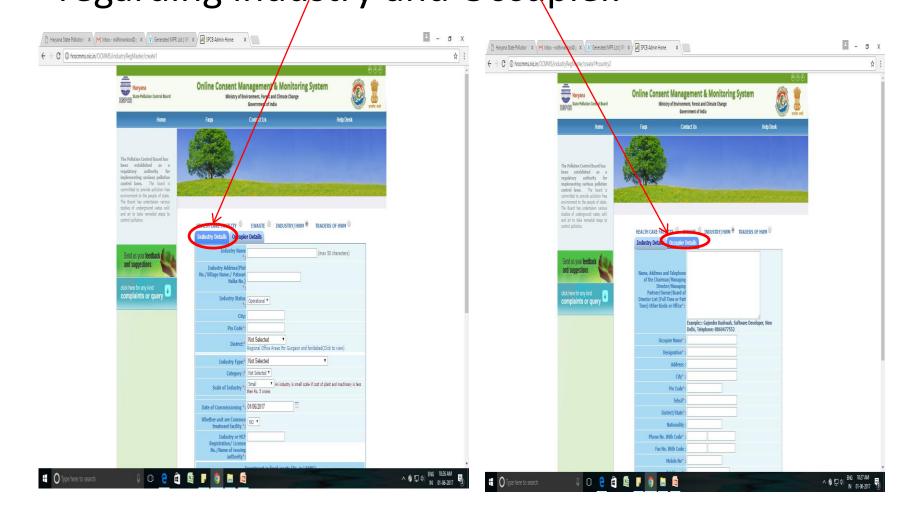

 After clicking on "save" button, user will get the message your user id and password has been sent to email-id. The ID and password can also be viewed from the print option.

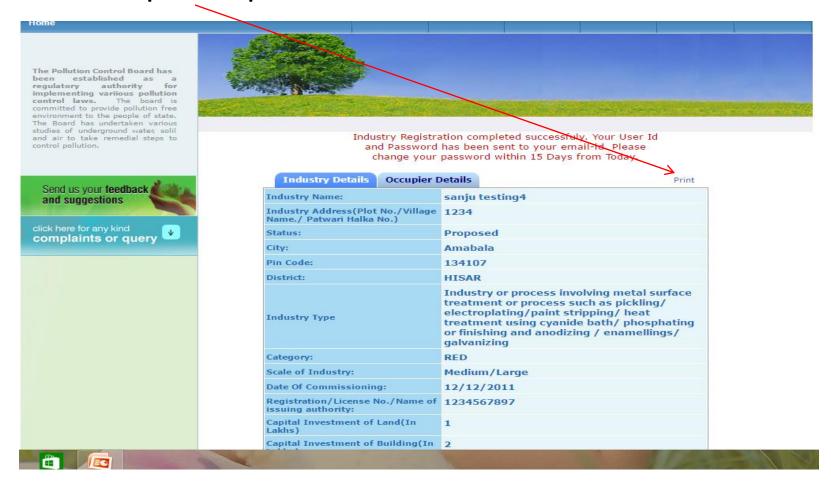

•On home page, select "industrial login" enter the user id and password with captcha code and click login.

Then it will ask for change password as shown in next slide. Enter the old password and make a new password and save the password. Then login again.

Password should have minimum one numeric number (eg.1,2,3..), at least one special symbol (#,\$,@) and some alphabet (eg. a,b,c,d) the password should have minimum 8 or maximum 15 character.

Then update it and login again.

#### Home

The Pollution Control Board has been established as a regulatory authority for implementing variious pollution control laws. The board is committed to provide pollution free environment to the people of state. The Board has undertaken various studies of underground water, solil and air to take remedial steps to control pollution.

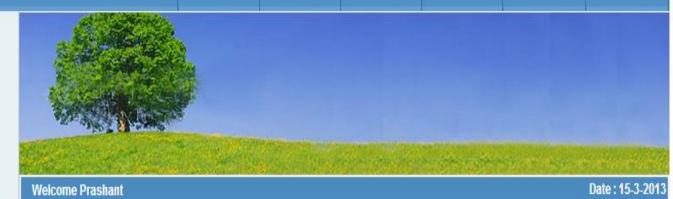

### Send us your feedback and suggestions

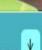

click here for any kind complaints or query

| Please Change | Your Password | For Security Purpose |
|---------------|---------------|----------------------|
|---------------|---------------|----------------------|

| Change Password        | <u> </u>             |
|------------------------|----------------------|
| Username *: 13PAN10553 | 1                    |
| Old Password*:         | (enter old password) |
| Enter New Password *:  | (enter new password) |
| Re-type New Password*: | (re-enter password)  |

\*Please follow the password format as (1 Special character(only @,#,\$), 1 number and min 8 character in length and maximum 15 character in length)

update

Reset

## How To Apply For Consent

 Select the industrial login and enter the User Id and password. The home page of their Id will open. Here user can apply their consent application by clicking on "apply for consent".

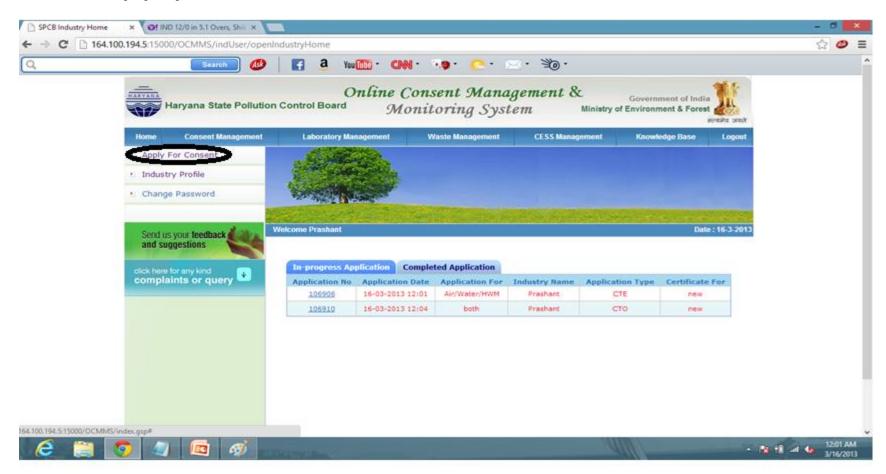

• Here the status of application is shown at the home page of user Id. There are two tabs 1<sup>st</sup> is "In progress Application" and the second one is "completed Application". In progress contains that application which is in ID of industry and available for editing or further change by user. The completed application is that application which is submitted to the board and user can't make any change in this application. This application is in account of board as under process. However if the board raise clarification/ show cause notice then industry can make changes in the application. The information already can altered or any document can deleted new document can be uploaded.

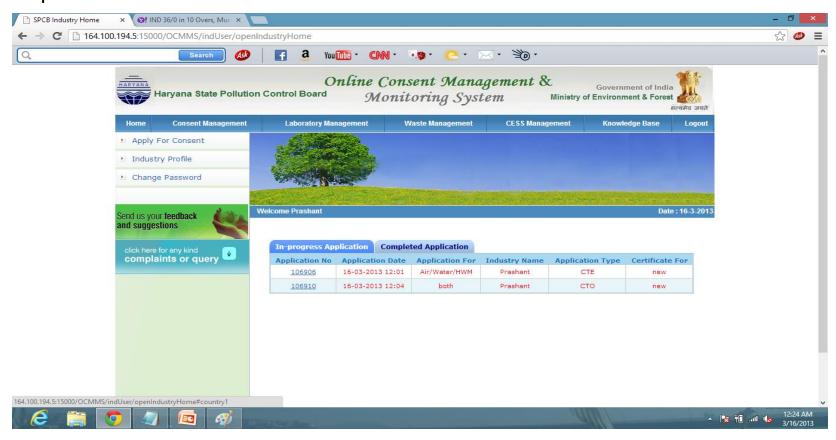

 Click "Apply for consent", a page will be appear on the screen. Select here Consent type, CTO (Consent To Operate.

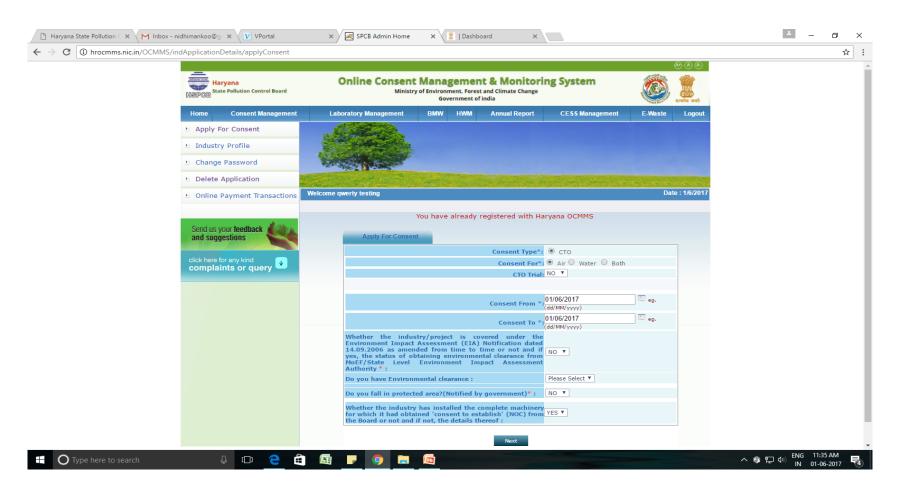

# When user select CTO then following page will appear

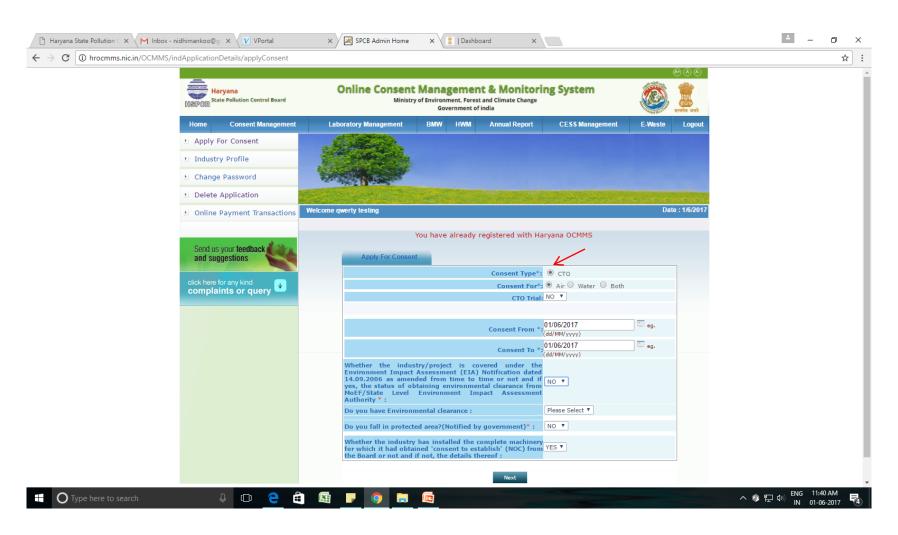

 When user select the CTO then one can select option such as CTO for air/ water/ Both

## After this write the period of consent in DD/MM/YYYY format

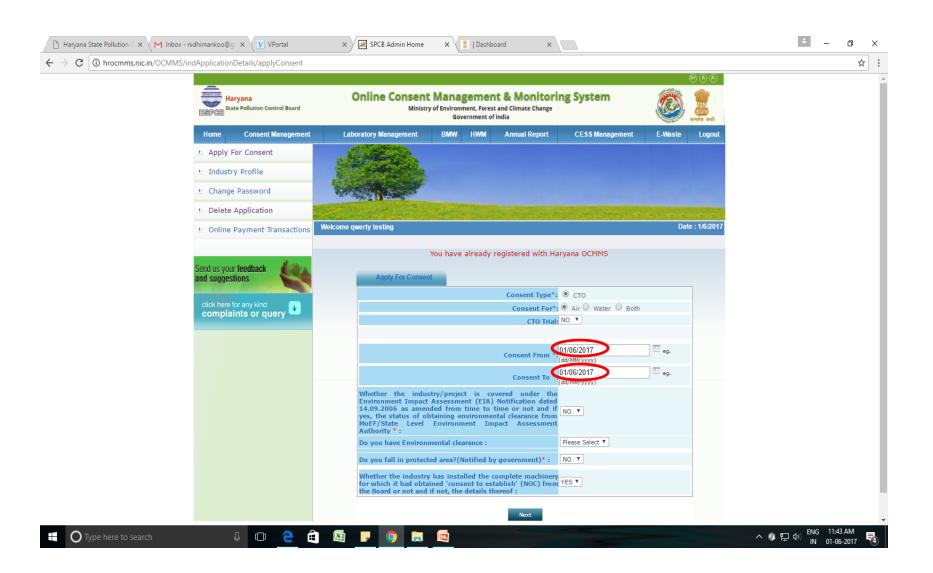

If you do not have all the details with you at this time, then you can fill whatever you have. In this case, you can click button 'Inprogress' and then 'Save'. Now It will save your application in OCMMS and a number shall be allotted (See next slide) and you can logout. You can collect all the details as per your convenience and then login at any time.

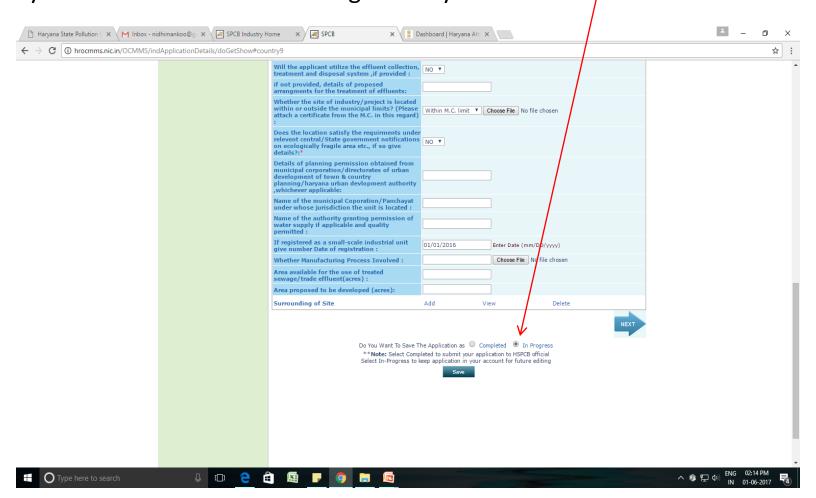

You can view your "Application Number". At this stage the application is not submitted to HSPCB and hence can not be viewed by officers of HSPCB

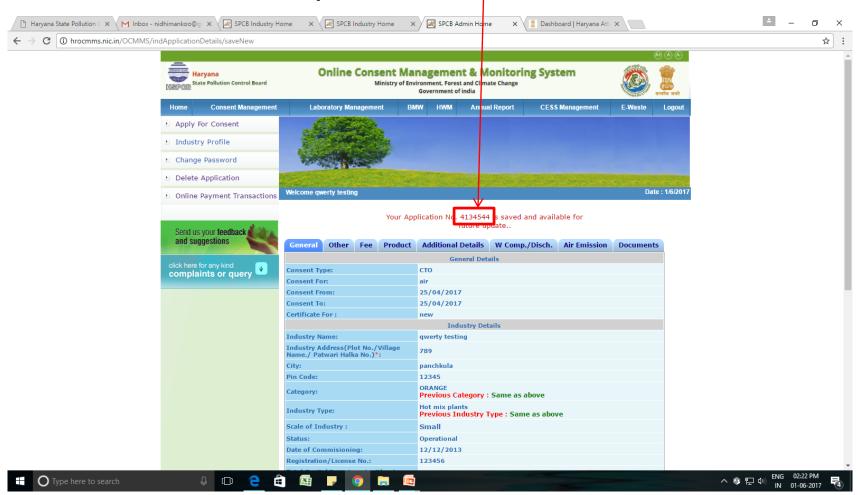

After login, you can click at the tab 'Inprogress Applications' and at application number you want to edit or fill details, whatever you have collected. At this stage, if you are again unable to fill all the details, then you can again save your application as 'inprogress'. It can be for any number of times

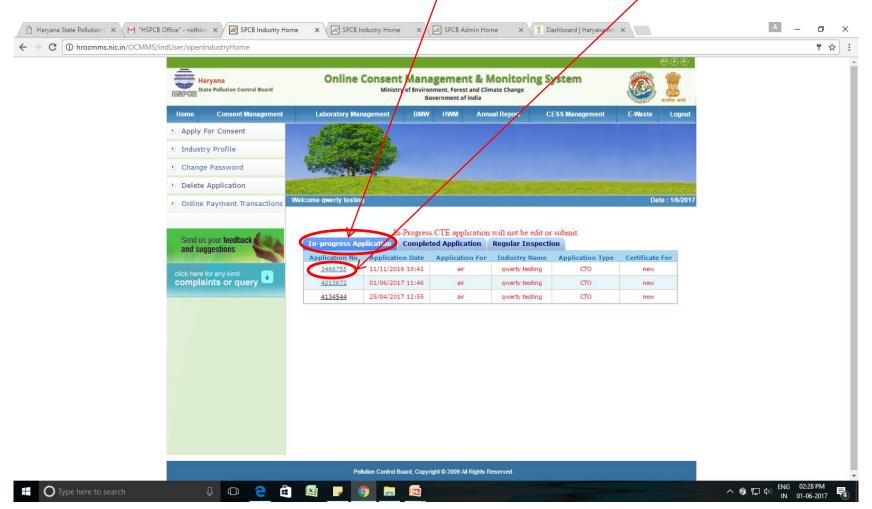

#### Now click tab 'Edit' and fill the details one by one

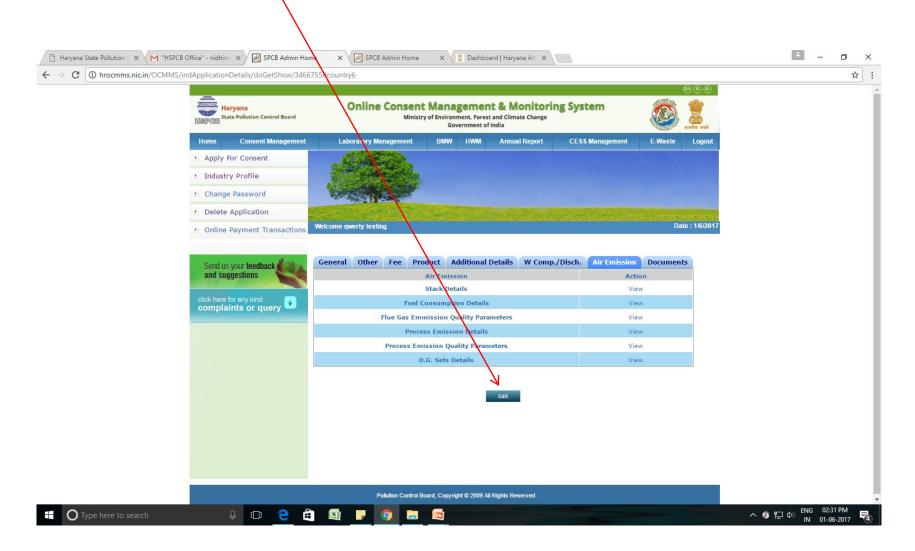

• After the next button user can see a form for consent. User need to fill up all the details. And the next important tab is Documents. Go to this tab and see the option upload and delete. Upload is for uploading documents and delete is for deleting the already uploaded documents.

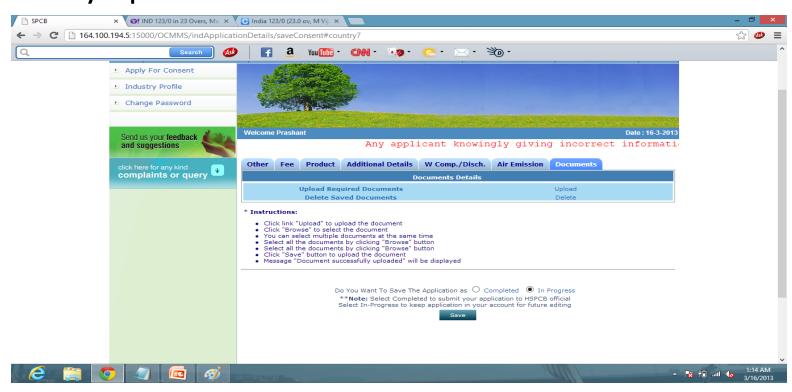

 Document checklist window, upload the documents here, and if any required document is not mentioned in the check list then click the save button.

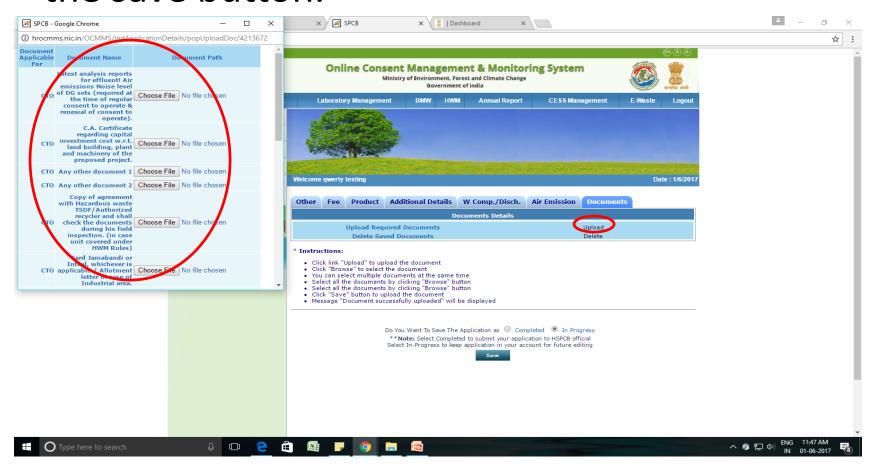

 If user want to save this application in his account for making some changes in application, user need to save this application by selecting "In progress" (at the bottom of page).

 But if user think the application is complete then user can select button 'completed' and followed by 'save'.

### How can user make a Payment

#### **Through Internet Banking**

 After save the application 'completed', user can see the a new page of application :

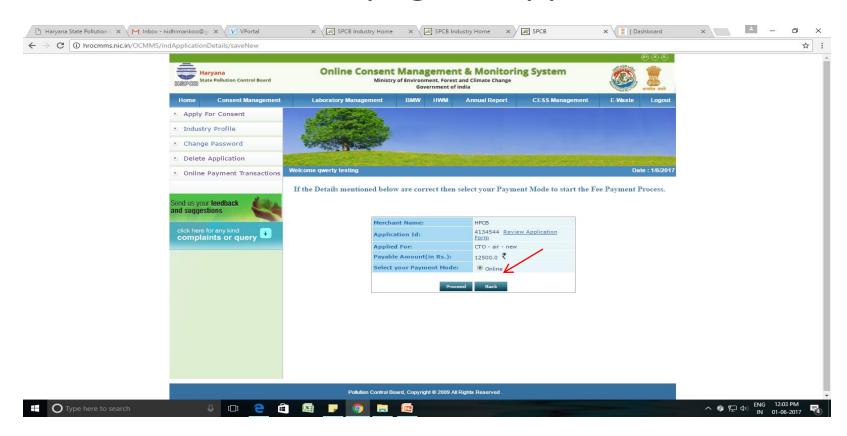

- On this page user can see their application no., amount, application form and type of application CTO
- And type of payment mode
  Online (Internet Banking, Credit/Debit Card)

Select and then 'proceed'.

If user select the ONLINE MODE, then user can see the brief details of their application & a dropdown. The option to choose bank (Punjab National Bank) only:

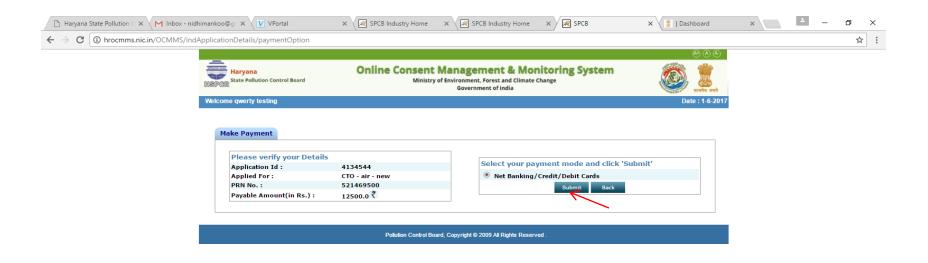

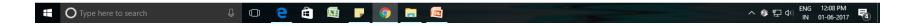

#### Check your details of payment and then submit:

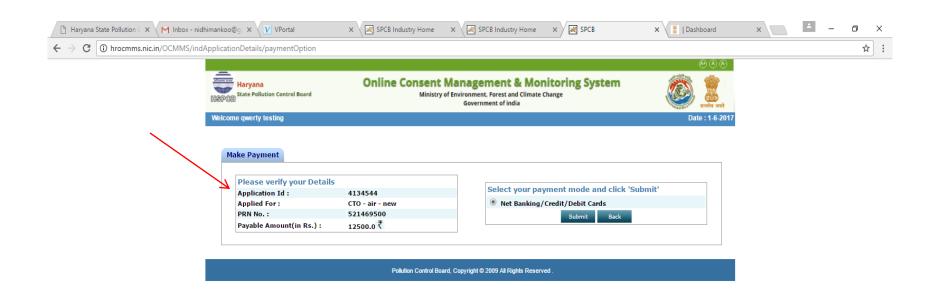

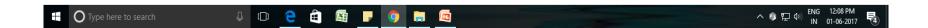

### Selecting Net banking, Credit/ Debit Card

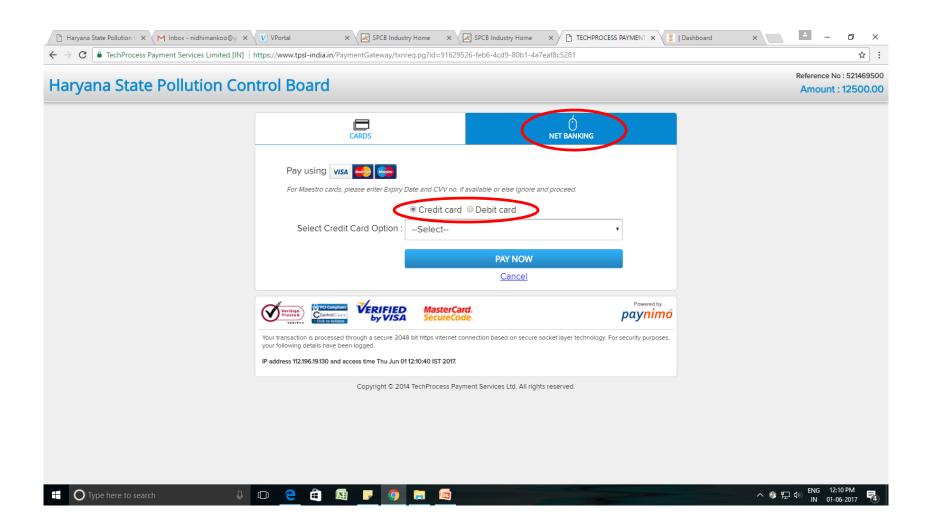

## After this process a receipt will be generated by the system and application submitted to the Board:

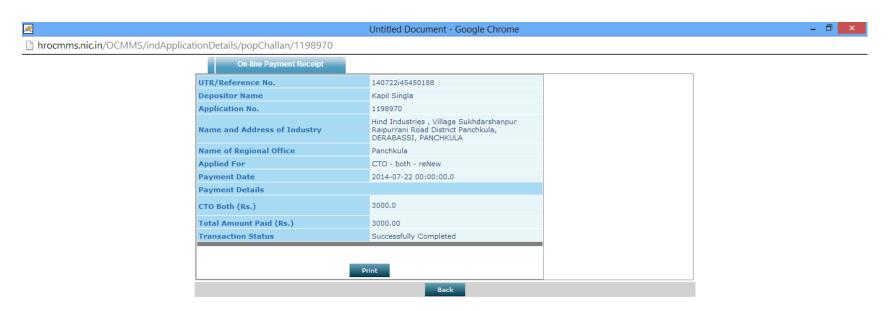

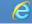

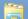

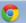

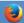

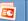

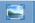

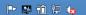

### When user received Observation/ Clarification

• When user submit the application to the board, then the submitted application is shown in 'completed application' tab of the industry ID. If some observation is raised by the board, it is received in complete application and is shown by a symbol as shown by arrow in next page. If industry has replied of that observation then the symbol becomes as C. It is shown in the next slide:

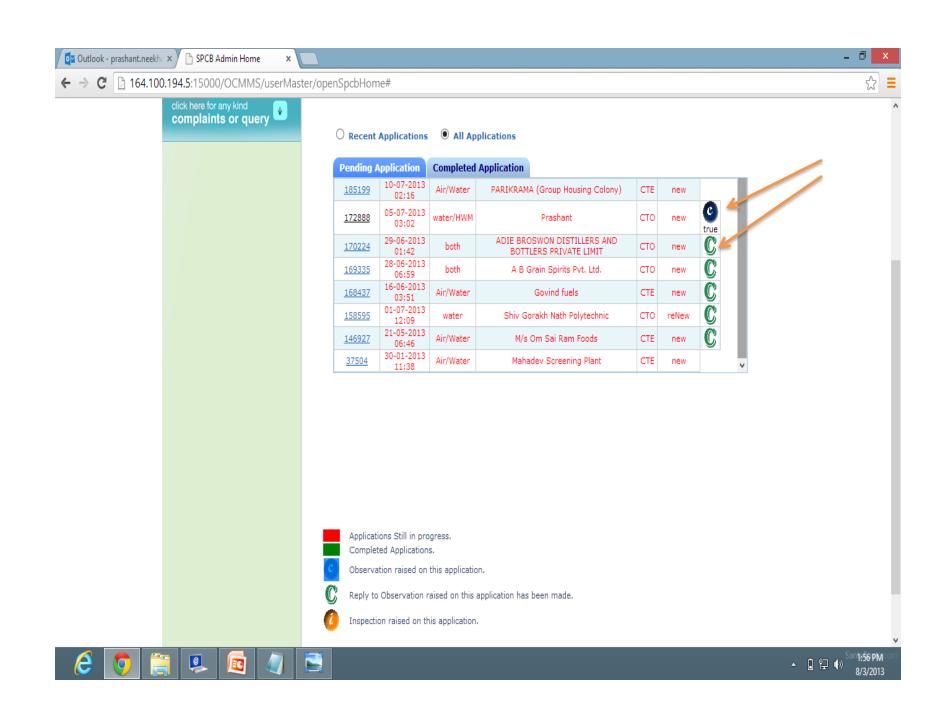

## To submit reply of Observation click on Symbol Shown by arrow :

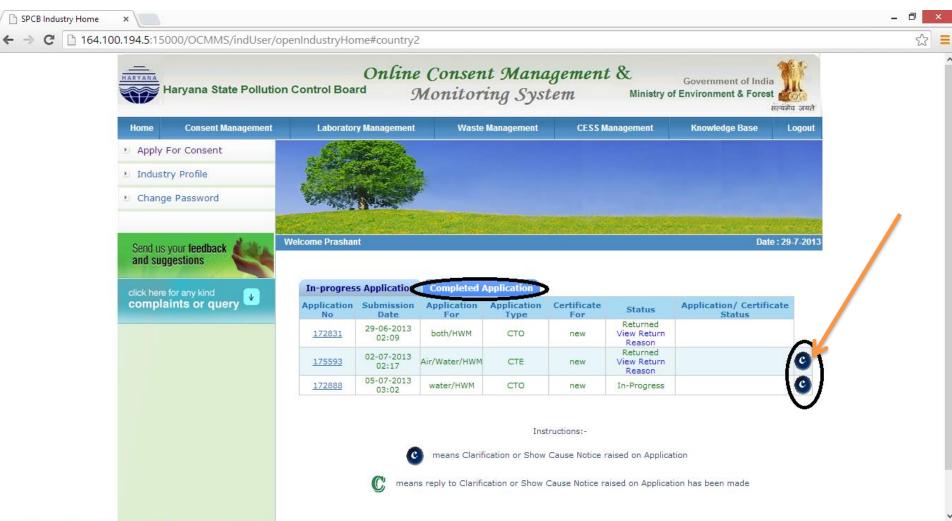

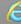

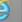

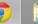

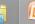

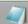

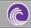

#### A new window will open:

In this window industry can see the observation and also make a reply in the notes block and industry can attach a document which is related to observation. And then select save.

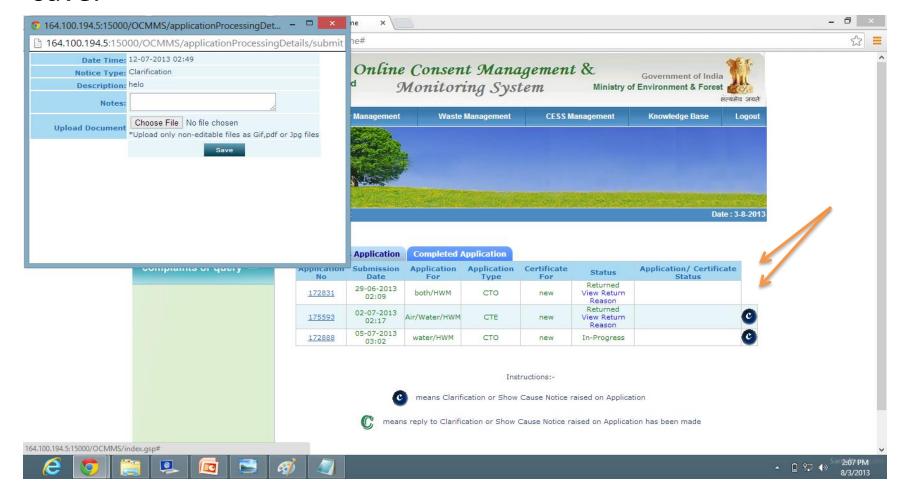

 And when industry receive any clarification/ show cause first time then submitted application goes to editable mode. Now industry should click on the application number and the application will open, then user can see a 'edit' button at bottom of application. Click on edit button. Then application goes to editable mode and you can make the changes according to the observation.

Then click on submit button. Application will be submitted to the board.

And now click on "C" (Observation symbol) and make reply regarding observation and save it.